# **PARENTVUE/STUDENTVUE VERSIÓN WEB**

Las escuelas secundarias pueden publicar la transcripción de créditos no oficiales para los estudiantes las cuales se pueden ver en el menú de **Documentos** tanto en ParentVUE como en StudentVUE.

### **INICIE LA SESIÓN EN LA COMPUTADORA**

- 1. En su navegador de internet, vaya [a https://portal.lcps.org.](https://portal.lcps.org/)
- 2. Haga clic en **I am a parent (Soy padre)>>** o **I am a student (Soy estudiante)>>**

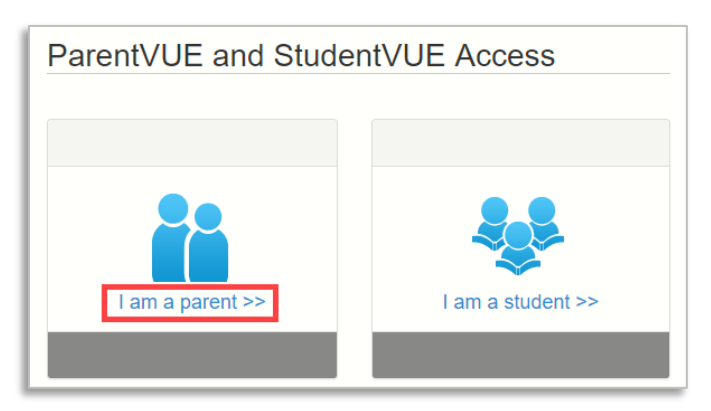

3. Ingrese su nombre de usuario y contraseña y haga clic en **Login (inicio de sesión)**.

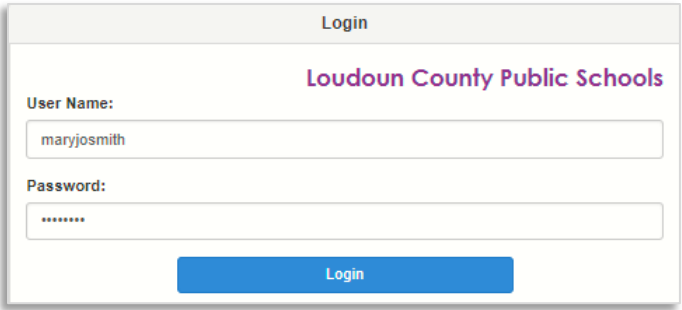

## **DESCARGUE LA TRANSCRIPCIÓN DE LOS CRÉDITOS UTILIZANDO EN MENÚ DE DOCUMENTOS**

1. Haga clic en el Menú de **Documentos**.

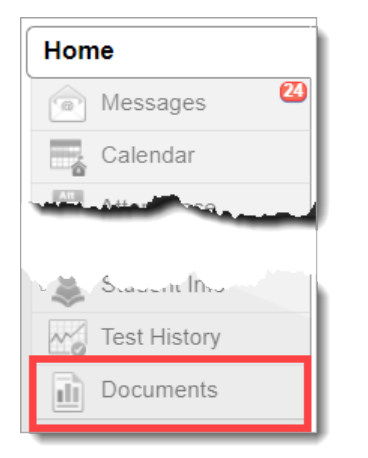

2. Haga clic en el documento etiquetado **PVUE Unofficial HS Transcript** (Transcripción de Créditos No Oficiales en PVUE) en la Categoría de Documento.

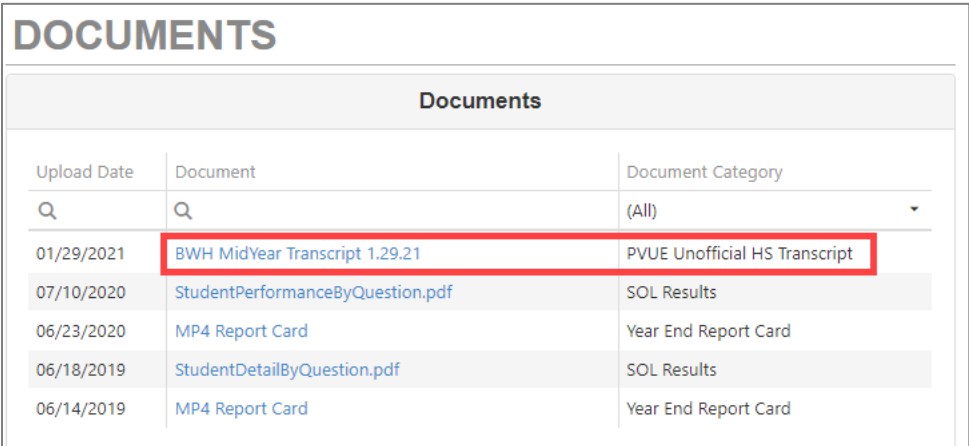

3. La transcripción de créditos no oficiales se abrirá en su navegador.

# **PARENTVUE/STUDENTVUE APLICACIÓN MÓVIL**

Las escuelas secundarias pueden publicar la transcripción de créditos no oficiales para los estudiantes las cuales se pueden ver en el menú de **Documentos** tanto en ParentVUE como en StudentVUE.

#### **INICIE LA SESION A PARENTVUE OR STUDENTVUE**

- 1. Abra la aplicación móvil de ParentVUE o StudentVUE.
- 2. Ingrese su nombre de usuario y contraseña.
- 3. Toque **Login (inicio de session)**.

### **DESCARGUE LA TRANSCRIPCIÓN DE LOS CRÉDITOS UTILIZANDO EN MENÚ DE DOCUMENTOS**

1. En la aplicación de ParentVUE app, seleccione el estudiante de secundaria para la cual usted quiere ver la transcripción de créditos. Si eres un estudiante en StudentVUE salta al paso 2.

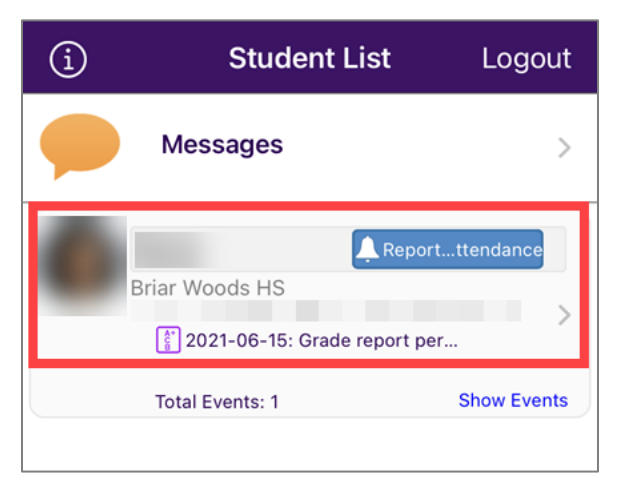

2. Deslice hacia abajo y toque el menú de **Documentos**.

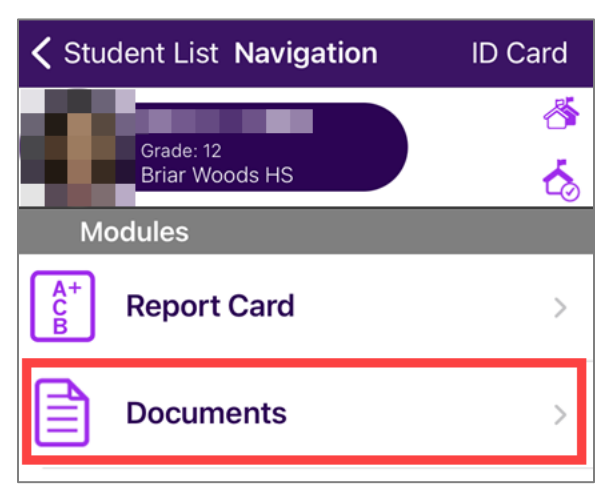

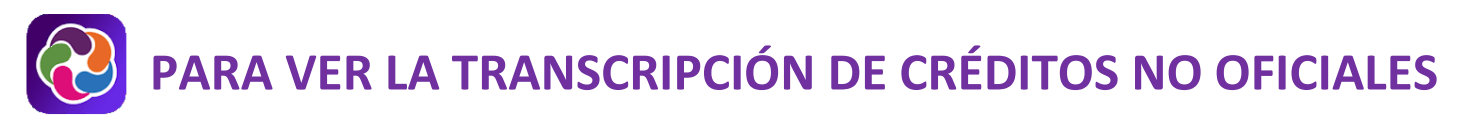

3. Toque la línea que dice **PVUE Unofficial HS Transcript (transcripción de créditos no oficiales)**.

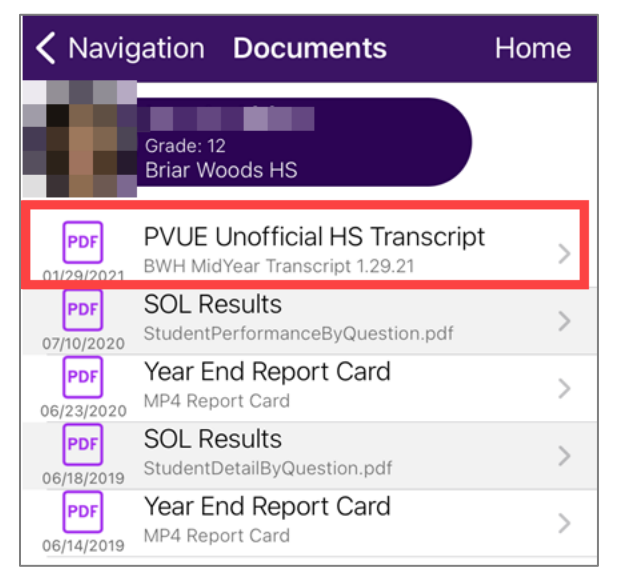

- 4. La Transcripción de Créditos No Oficiales se abrirá en su aplicación.
- 5. Para compartir el PDF a través de opciones en su dispositivo móvil, toque el **ícono de compartir** (**share icon)** en la parte superior derecha. Para retornar a ParentVUE/StudentVUE, toque **Documentos** en la parte superior izquierda.

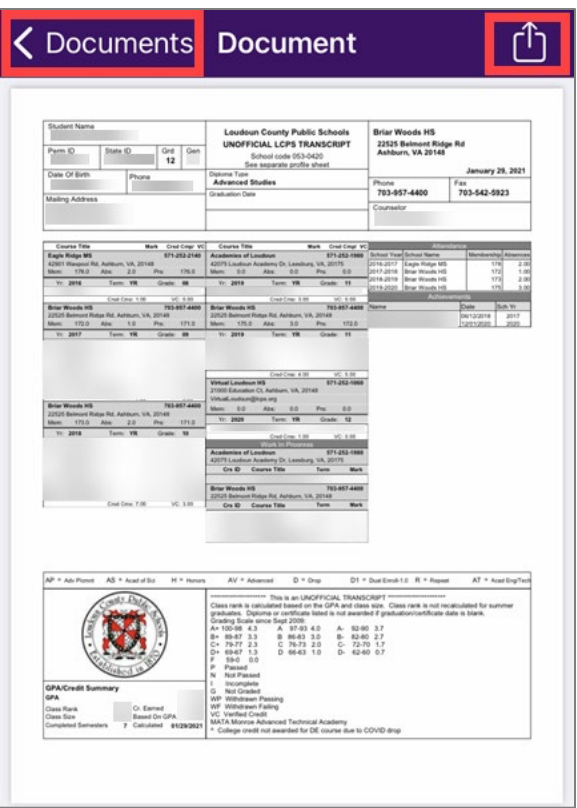

# **AYUDA PARA PARENTVUE**

Las páginas de [ParentVUE del Distrito](https://www.lcps.org/Page/154534) tienen recursos para ayudarlo a activar su cuenta de ParentVUE. Las [Preguntas Frecuentes](https://www.lcps.org/Page/150204) y las [Guías de Referencia Rápidas](https://www.lcps.org/Page/184590) descargables están disponibles para guiarlo a través del proceso y ayudarlo a navegar el sistema.

Cada escuela tiene personal dedicado para ayudar a los padres con sus cuentas. Vaya al sitio web de su escuela y haga clic en el ícono de ParentVUE Global para encontrar nombres y números de teléfono del personal que puede prestarle asistencia.

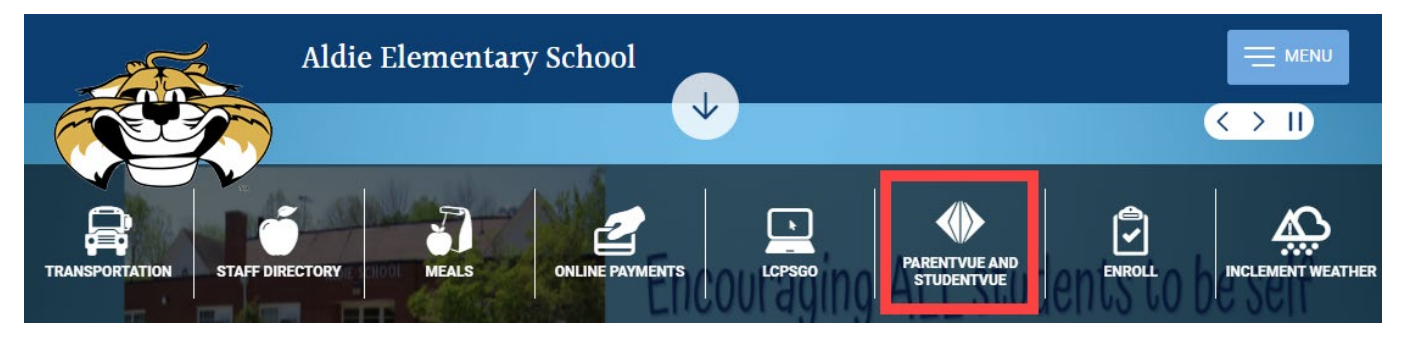